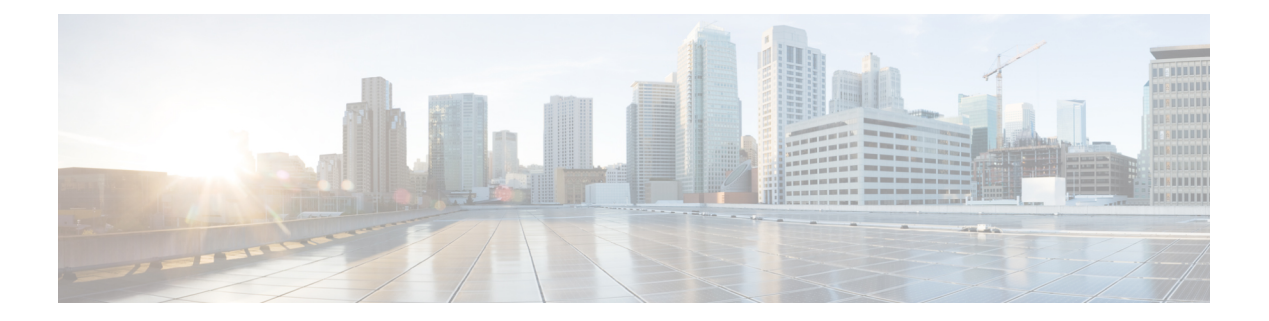

### **UDP** の生成

この章では、Cisco Unified Communications Manager 一括管理 (BAT) を使用して、すべての IP フォンユーザのプロファイルを生成して挿入することによって、エクステンションモビリティ をすばやくセットアップする方法について説明します。BATでは、ユーザが制御しているデバ イスの数に関係なく、すべての電話機のユーザ デバイス プロファイルを生成します。たとえ ば、ユーザが 2 台のデバイスを制御している場合、BAT ではデバイスごとに 1 つずつ、合わせ て 2 つの別個のユーザ デバイス プロファイルを生成して、それらを同じユーザに関連付けま す。BAT は、生成したこれらのユーザ デバイス プロファイルの 1 つをそのユーザのデフォル トのユーザ デバイス プロファイルとして設定します。BAT は、電話機モデルごとの電話ボタ ン テンプレートに基づいて、すべての IP フォンのユーザ デバイス プロファイルを生成しま す。

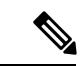

この操作を実行するために、ユーザ デバイス プロファイル テンプレートまたは CSV データ ファイルは使用しません。BAT でこれらのユーザ デバイス プロファイルを生成した場合、そ れらはそのユーザに関連付けられます。 (注)

- ユーザ デバイスに関するユーザ デバイス プロファイルの挿入 (1 ページ)
- ユーザ デバイス プロファイルの生成関連のトピック (3 ページ)

# ユーザ デバイスに関するユーザ デバイス プロファイル の挿入

すべてのユーザに関するユーザ デバイス プロファイルを生成できます。

エクスポートユーティリティを使って生成されたファイルを挿入する場合、エクスポートユー ティリティは、電話機上で設定される回線ごとに数字のサフィックス n を付加します。たと えば、「sales 7960 1 3.txt」という名前のエクスポートファイルは、このファイル内のすべて の電話機レコードで回線1と3が設定されていることを示します。UDPプロファイルの挿入時 には、付加されたサフィックスを確認しながら、正しい回線設定を含む電話機テンプレートを 選択できます。

CTI ポートの追加時にはダミー MAC アドレス オプションを使用できます。このオプションで は、ダミー MAC アドレスの形式で CTI ポートごとに一意のデバイス名が付与されますが、後 で、Cisco Unified Communications Manager Administration または Unified CM 自動登録電話ツー ルを使用して手動で更新することができます。

ダミー MAC アドレス オプションは、自動的に、次の形式でダミー MAC アドレスを生成しま す。

#### XXXXXXXXXXXX

ここで、Xは、任意の 12 文字の 16 進数値 (0 ~ 9 と A ~ F) を表します。

#### 手順

- ステップ **1 [**一括管理(**Bulk Administration**)**]** > **[**ユーザデバイスプロファイル(**User Device Profiles**)**]** > **[**ユーザデバイスプロファイルの挿入(**Insert User Device Profiles**)**]** の順に選択します。 [ユーザデバイスプロファイルの挿入の設定 (User Device Profiles Insert Configuration) ] ウィン ドウが表示されます。
- ステップ2 挿入方法を選択します。次のいずれかを実行します。
	- a) [ユーザデバイスプロファイルの固有の詳細の挿入(Insert User Device Profiles Specific Details)]ラジオボタンをクリックして、カスタマイズされたファイル形式を使用するUDP レコードを挿入します。ステップ 3 (2 ページ) とステップ 4 (2 ページ) に進みま す。
	- b) [ユーザデバイスプロファイルのすべての詳細の挿入 (Insert User Device Profiles All Details) ] ラジオ ボタンをクリックすると、[すべての詳細(All Details)] オプションを使って生成 されたエクスポート済み UDP ファイルから UDP レコードを挿入できます。
- ステップ **3** [ファイル名(FileName)]ドロップダウンリストボックスで、この特定の一括トランザクショ ン用に作成した CSV データ ファイルを選択します。
- ステップ **4** [固有の詳細(Specific Details)] オプションの [ユーザデバイスプロファイルテンプレート名 (User Device Profiles Template Name)] ドロップダウン リスト ボックスで、このタイプの一括 トランザクション用に作成した BAT 電話機テンプレートを選択します。
- ステップ **5** CSV データ ファイルに個別の MAC アドレスを入力しなかった場合は、[ダミー MAC アドレ スの作成 (Create Dummy MAC Address) 1チェックボックスをオンにする必要があります。 「ステップ 9 (3 ページ)」にスキップします。

ユーザに割り当てられる電話機の MAC アドレスがわからない場合に、このオプションを選択 します。電話機が接続されると、そのデバイス用に MAC アドレスが登録されます。データ入 力ファイルで MAC アドレスまたはデバイス名を指定した場合は、このオプションを選択しな いでください。

ステップ **6** 該当する場合には、次のオプションを選択します。

• テンプレート内の既存の電話機に関する電話機設定を変更する場合は、[既存の設定の上 書き (Override the existing configuration) ] チェックボックスをオンにします。このチェッ クボックスをオンにすると、ユーザ デバイス プロファイル情報もまた更新されます。

- ユーザの現在の IP 電話に基づいてすべての電話機のユーザ デバイス プロファイル レコー ドを生成および挿入するよう BAT に指示するには、[ユーザが制御するデバイスを使用 (Based on devices controlled by users)] ラジオ ボタンを選択します。
- 生成されたユーザ デバイス プロファイルをログアウト プロファイルとして使用するよう デバイスに指示するには、[ユーザデバイスプロファイルをデバイスのログアウトプロファ イルとして設定 (Set User Device Profile as Log Out Profile for the device) 1チェックボック スをオンにします。
- ステップ **7** [ジョブ情報(Job Information)] 領域に、ジョブの説明を入力します。
- ステップ **8** 挿入方法を選択します。次のいずれかを実行します。
	- a) すぐにUDPレコードを挿入する場合は、[今すぐ実行 (Run Immediately) ]をクリックしま す。
	- b) 後で UDP レコードを挿入する場合は、[後で実行(Run Later)] をクリックします。
- ステップ **9** 電話機レコードを挿入するためのジョブを作成するには、[送信(Submit)] をクリックしま す。

[一括管理 (Bulk Administration) | メイン メニューの [ジョブ スケジューラ (Job Scheduler) ] オプションを使用して、このジョブをスケジュールおよびアクティブ化します。

レコードに関するいずれかの情報に問題がある場合、BAT はそのユーザ デバイス プロファイル レコードを挿入しません。 (注)

関連トピック

BAT ログ [ファイル](cucm_b_bulk-administration-guide-15_chapter79.pdf#nameddest=unique_104) [スケジュールしたジョブの管理](cucm_b_bulk-administration-guide-15_chapter78.pdf#nameddest=unique_103) TAPS [の概要](cucm_b_bulk-administration-guide-15_chapter76.pdf#nameddest=unique_93) ユーザ デバイス プロファイルの生成関連のトピック (3 ページ)

## ユーザ デバイス プロファイルの生成関連のトピック

- ユーザ デバイスに関するユーザ デバイス プロファイルの挿入 (1 ページ)
- [スケジュールしたジョブの管理](cucm_b_bulk-administration-guide-15_chapter78.pdf#nameddest=unique_103)
- TAPS [の概要](cucm_b_bulk-administration-guide-15_chapter76.pdf#nameddest=unique_93)
- BAT ログ [ファイル](cucm_b_bulk-administration-guide-15_chapter79.pdf#nameddest=unique_104)

I

翻訳について

このドキュメントは、米国シスコ発行ドキュメントの参考和訳です。リンク情報につきましては 、日本語版掲載時点で、英語版にアップデートがあり、リンク先のページが移動/変更されている 場合がありますことをご了承ください。あくまでも参考和訳となりますので、正式な内容につい ては米国サイトのドキュメントを参照ください。